NMR User's Guide 73

## User's Guide to NMR, 2021 Without Autosampler: Draft 11/4/2025. Help: Dr. Jasperse, Hagen 407J, 477-2230

- 1. Prepare sample in lab; add sample to sample-holder; adjust sample depth using golden depth finder
- 2. Eject/Insert (Sample Exchange):
  - a. Hit "eject" button (below black field) to eject existing sample. (If not visible, click "start" button to make it so)
  - b. Manually lift out sample-in-sample-holder combination from the probe (place it in a box)
  - c. Place your sample-in-sample-holder into the probe
  - d. Hit "insert" button on the computer. (Wait  $\geq 5$  seconds before proceeding with step 3a).

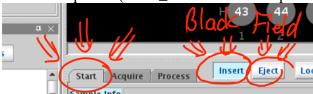

- 3. Spot Assignment: (Each sample needs to be assigned a sample spot number)
  - a. Right-click on the lowest-numbered gray spot number in the zones map. (A pulldown will appear)
  - b. Select "Sample in Magnet" (3<sup>rd</sup> line from the bottom of the pulldown);
  - c. Enter your spot number into the upper field. (Remember your spot number)
  - d. Hit OK.

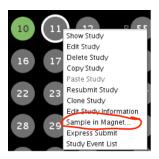

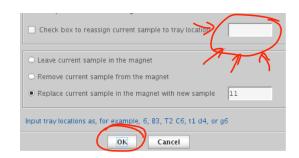

## 4. NMR-Experiment Submission:

- e. Click "New Study" button in lower left. (A yellow experiment file-name will appear).
- f. The default experiment is "Proton-8"; for something different select from panel on upper left.
- g. Left-mouse single-click on your sample spot. (A white circle will appear around the sample spot)
- h. Enter student name(s) into Sample Name field, which is underneath the black field
- i. Submit: click the green "Submit" button on the lower left side. (your sample spot should turn color)
- j. Hit "Cancel" to leave submit-sample mode.
  - a. Don't forget to do this. If you do, it will cause problems for both you and the ensuing user.
  - b. The yellow experiment file-name will disappear; unfortunately the zones map will too.
- k. Re-open "zones" map: Click on little circle icon ( to the upper left of the big gray/black panel, and the zones map with all the sample spot numbers should re-open.
  - Note: An experiment should take about 7 minutes.
  - There should be an automatic one-page printout upon completion.

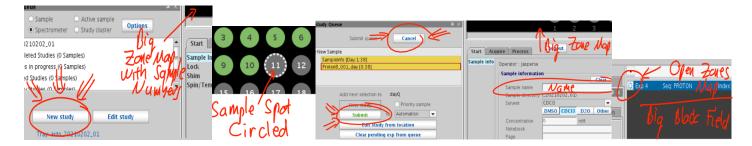

NMR User's Guide 74

- 5. Printing an extra copy of spectrum (in case you have a partner)
  - Must be in zones-map display. If not, click on little circle icon (()) upper left of the spectra-display panel.
  - a. Right click on sample number, and a pulldown will appear
  - b. Click "Show Study"
  - c. Double click on green "PROTON\_01" file that will appear in the lower left-hand area. (below your name)
    - a. Your spectrum should now appear in the display field, where the zones-map appeared before
  - d. Click "Process" button underneath the spectrum display field. ("Start" was highlighted previously)
  - e. Click blue-text-on-white-background "Print" button on lower right to print another copy.

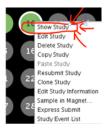

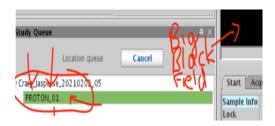

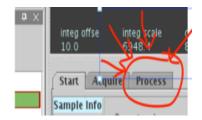

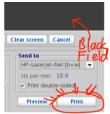

## 6. Horizontal Expansions

- a. Steps 5a-d above describe how to get your spectrum loaded into the display field.
- b. With spectrum displayed on screen, use a panel of display icons on the far upper right
- c. Click on the magnifying glass icon (6<sup>th</sup> icon down, <a>\bigsi\)</a>)
- d. Move your cursor to the left end of the zone you want to expand, then **hold down left mouse button** and slide it to the other end of the zone you want to expand, then release the button.
  - a. To return to the full display, you can either click on the  $3^{rd}$  icon ( $\boxtimes$ ) or the  $5^{th}$  icon ( $\boxtimes$ ).
- f. Click blue-text-on-white-background "Print" button on lower right to print a copy. (Twice for 2 copies)

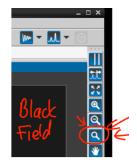

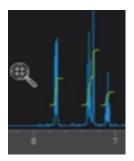

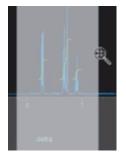

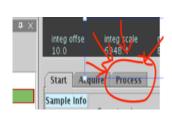

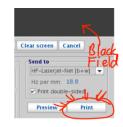

## 7. Exiting so that NMR is Ready for the Next user

- a. Click "Start" button underneath the spectrum display field. ("Process" was highlighted previously)
- b. Re-open "zones" map: Click on little circle icon ( to the upper left of the big gray/black panel, and the zones map with all the sample spot numbers should re-open.

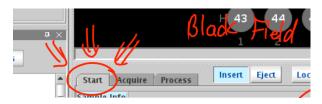

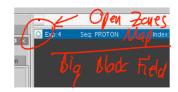